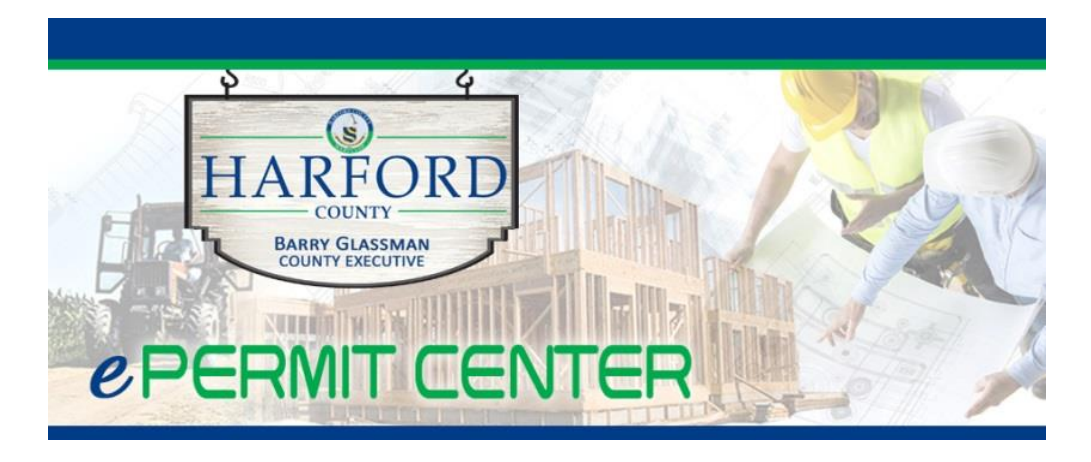

# *e***Permit Center Quick Reference Guide**

**Information Available to the Public on Permits and Daily Scheduled Inspections by using the property address, project name, permit type, etc.**

#### **To Begin Search:**

**Permit Search** 

On the *e*Permit Center homepage, select **SEARCH** from the Permits drop down menu.

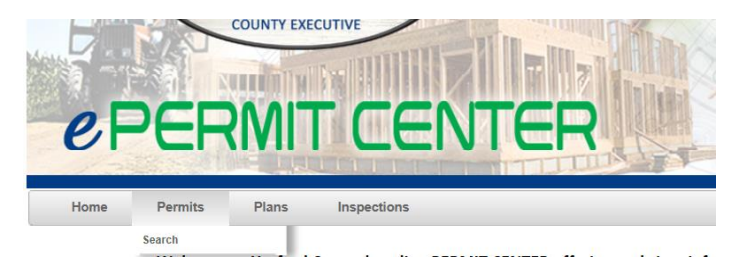

- Choose to search by Address, Permit Number, Project Name, Permit Type, Work Class, etc.
- It is not required to complete all fields to conduct a search

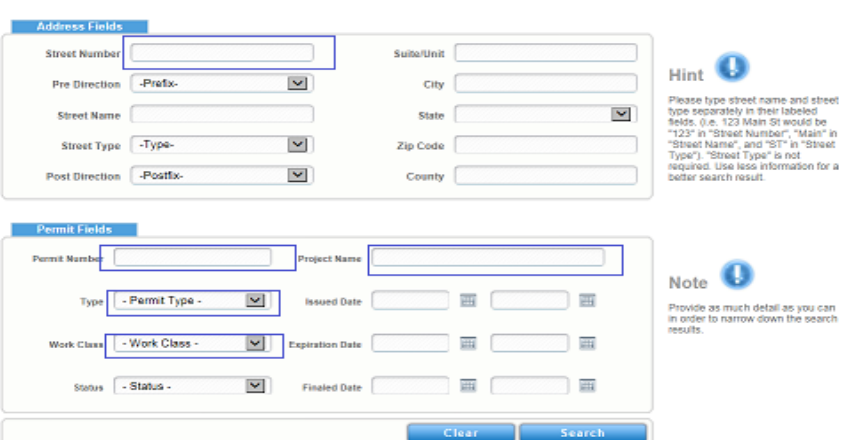

#### **Harford County Government Page 1 Page 1** *e***Permit Center Quick Reference Guide**

- **<sup>◆</sup> To Search by ADDRESS: Note: Using the address to conduct a search will return all permit records connected to this address.**
	- It is only necessary to enter the **Street NUMBER** and **Street NAME** of the property. Remember LESS is MORE when conducting searches. Providing too much information could possibly return a "no records to display" message.
	- The results will be listed in numerical order for legacy permits and by permit type abbreviation reference for permits issued in the current system. (Legacy Permits refer to permits that were created in prior permitting systems used by Harford County)
	- To view the most recent permits, double click the **Issued Date** column header to sort data in descending order.
	- Click the blue hyperlink to open the Permit.
- **To Search by PERMIT:** Enter all digits of the permit number, including all letters and dashes. Some examples:
	- BR-A-000203-2016
	- BC-H-001203-2015
	- ER-000879-2015
	- 2015177B0160 Legacy Permit Number

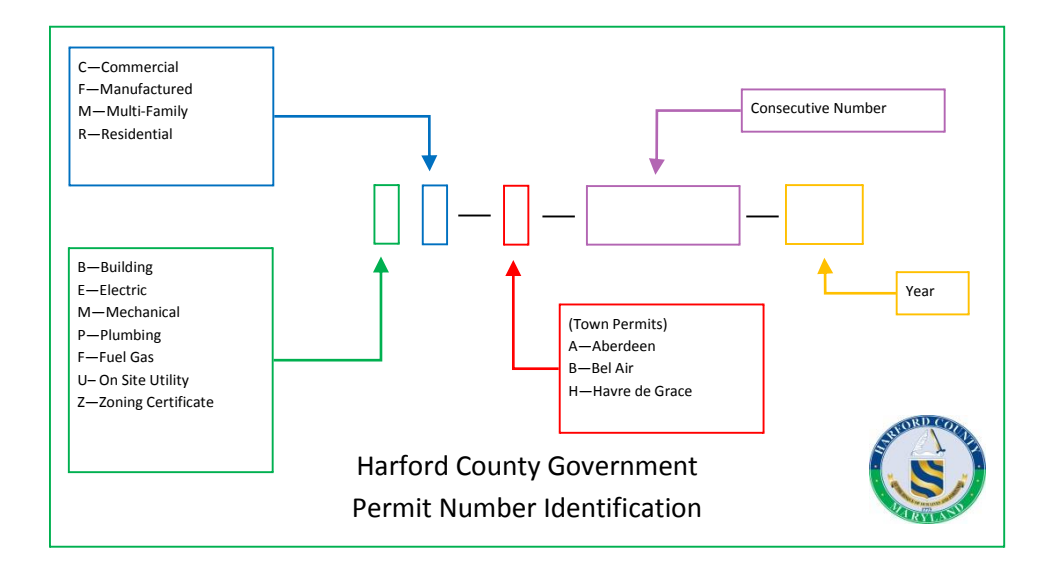

## **Filtering Options:**

- Each column in the **Search Results** can be sorted in ascending or descending order by clicking the column header.
- Click the **Filter Icon** at the top of each column to open the filter box that offers additional options to perform more advanced searches.

## **Status Explanations**

## **Permits:**

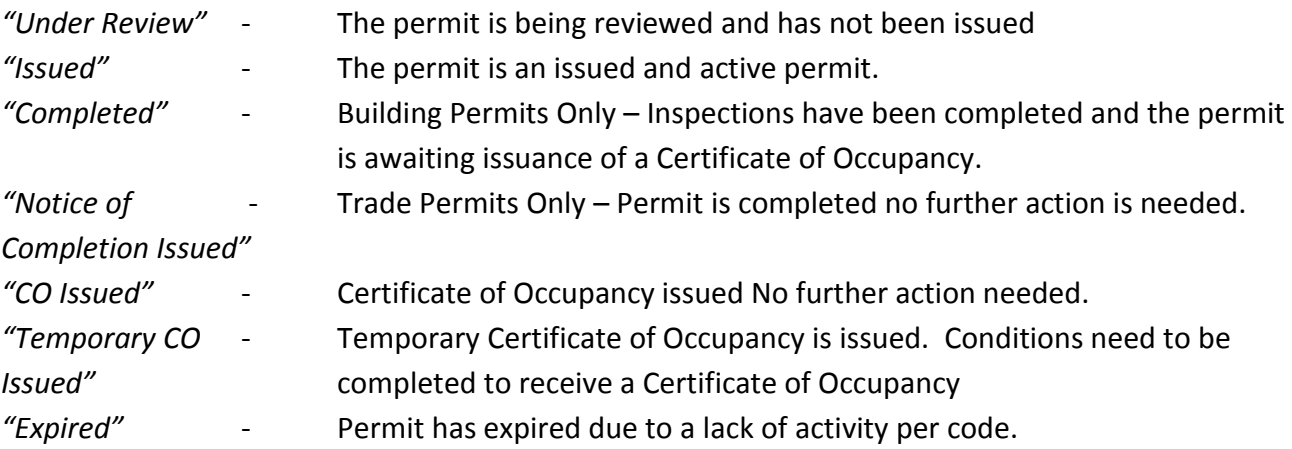

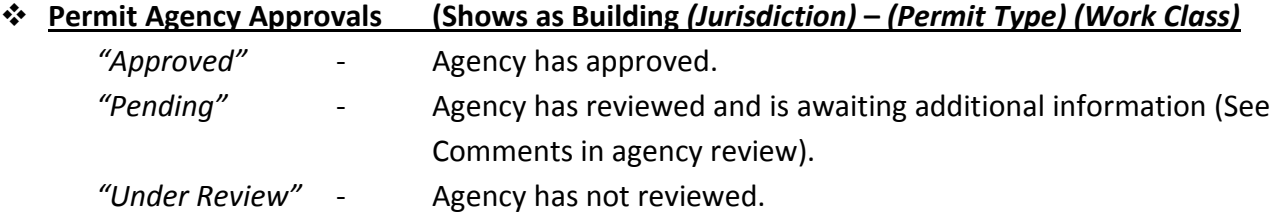

# **Certificate of Occupancy Approvals**

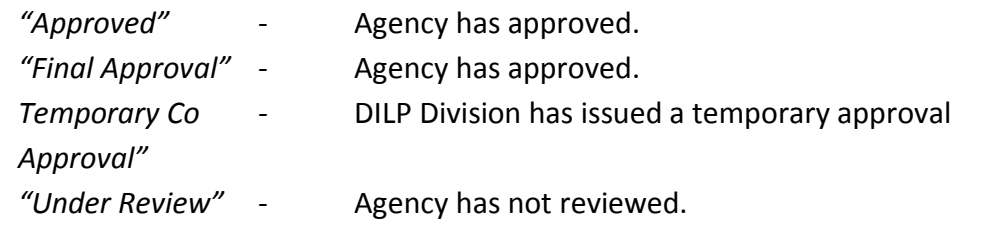

# **DILP Inspection Status**

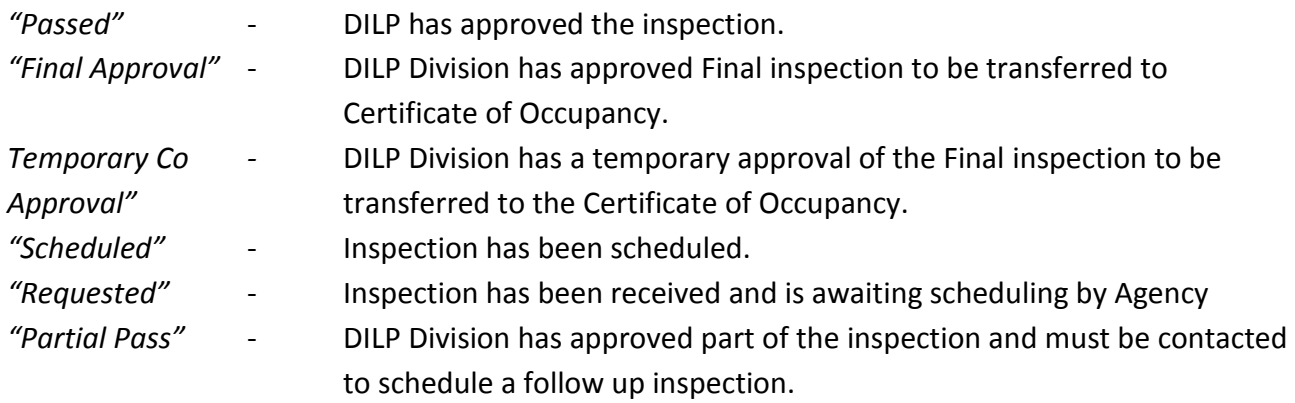

## **The Permit Record**

 **The Permit Record:** The Record provides important information and the status of activity associated with the Permit.

**Permit Details:** Provides basic information associated with the Permit.

- Status, Project Name, Application date, Issued, Expiration or Completed date.
- Description: To view, place the mouse pointer over the Note Pad Icon and click.

**Primary Address Details:** Provides the parcel and address attached to the permit.

**Contact Details:** Provides the names of contacts that are associated with the Permit. Some examples:

- Applicant
- Property Owner
- Contractors

**Submittals:** Detail list of review items and Agency approval status for permit issuance and Certificate of Occupancies can be viewed by clicking on the blue hyperlinks. Specific Agency comments can be viewed by clicking the blue agency hyperlink within the submittal. Some examples:

- Building review items, DPW, P&Z, DILP
- Health Department
- Certificate of Occupancy Approvals

**Existing Inspections:** Provides the status of completed inspections, including:

- Inspection Type
- Inspection Status
- Request Date
- Scheduled Date
- Inspector's Name

**Existing Sub Permits**: Provides a list of directly attached trade or associated permits to the main building permit at this address. Clicking the blue hyperlink will take you to the associated permit

## **Existing Sub Plans**

**Attachment Details:** Copies of the actual issued permit, Temporary Certificate of Occupancy and Certificate of Occupancy will be available as applicable. If not visible, copies may be obtained by contacting the applicable Harford County agency.

### **Inspections Search**

On the *e*Permit Center homepage, select **TODAY'S INSPECTIONS** from the Inspections drop down menu. Search inspections by date. Inspection Information examples:

- Permit (Case) Number
- Case Type
- Inspection Type
- Address
- Primary Inspector's Name
- Status

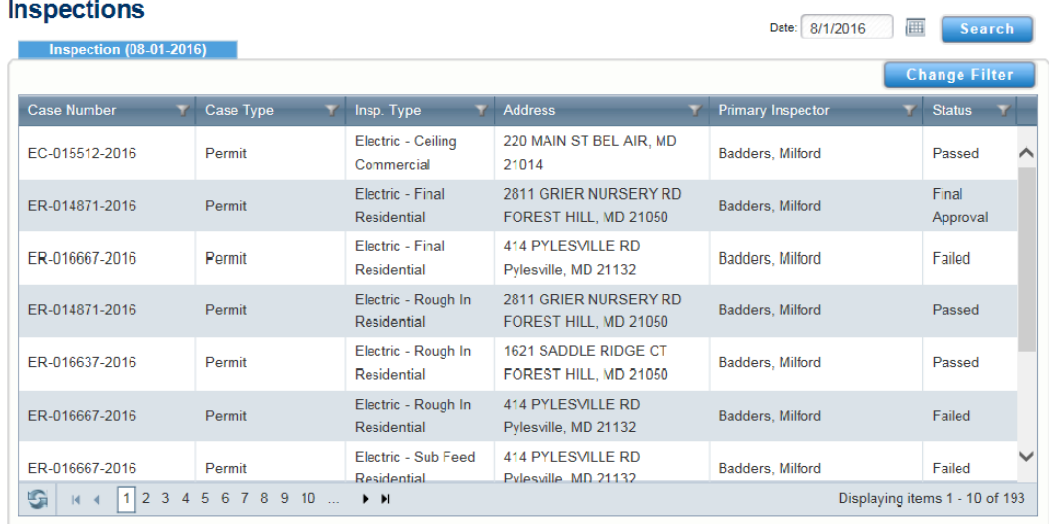